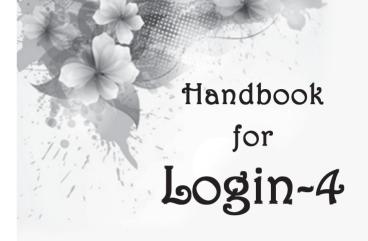

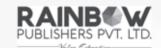

IX/14-15, Kakkanad-Pallikkara Road, Athani Kusumagiri P.O., Kakkanad, Kochi-682 030. Phone: 0484-2429261, 9072391869, 8594040422

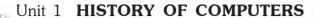

- 1. a. Abacus
  - b. Charles Babbage
  - c. Mark I
  - d. Vaccum tubes
- 2. a. F b. T c. F d. T e. T

3.

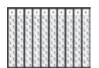

Napier's bones

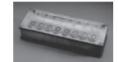

Pascaline

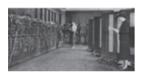

**ENIAC** 

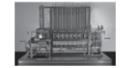

Analytical Engine

- 4. First Generation Computers:

  - \* Large in size.
  - ※ Very slow.

Second Generation Computers:

- \* Used transistors.
- \* Magnetic core and magnetic disk storage for memory.

Third Generation Computers:

\* Used integrated chips.

\* Smaller and faster than earlier computers.

Fourth Generation Computers:

- \* Use microprocessors.
- \* Greater computing power.
- \* Large memories.

Fifth Generation Computers:

- \* Large storage.
- \* High speed.
- \* Capacity to take decisions to some extent.
- 5. a. Abacus was the first calculating device.
  - b. Mark-I was the first electronic computer.
  - c. Difference Engine and Analytical Engine.
  - d. \* The First generation Computers used vacuum tubes.
    - \* They were large in size and heavy in weight. So they needed much space for installation.
    - \* They worked at slow speed.
    - \* They used lots of electricity and generated a lot of heat.
    - \* They had limited computing facility.
    - # The maintenance system was complex.
  - e. The fifth generation computers have a very large storage capacity, high speed, ability to do highly sophisicated operations.

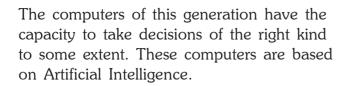

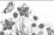

### Unit 2 **OPERATING SYSTEM**

- 2. a. operating system
  - b. single-user
  - c. icons
  - d. program
  - e. taskbar
- 3. a. operating system
  - b. multi-user
  - c. icons
  - d. taskbar
  - e. desktop
- 4. a. F b. T c. T d. F e. T
- 5. a. An operating system is a software that helps the computer hardware to work with other computer software. A computer is of no use without an operating system.
  - b. Single-user Operating System allows one user to work on it at a time. A few examples of a single user operating systems are MS-DOS, Windows 95, Windows XP, Windows 7, Mac OS etc.

- c. Single user operating systems are meant for home use.
  - Multi-user operating systems are used in big organisations like offices, hospitals, railway stations *etc*.
- d. File: The work we do on the computer is saved in the form of a file.
  - Folder: A folder is a container in which we store many files.
- e. To change the position of the taskbar, the steps are as follows:
  - Step 1: Bring the mouse pointer to an empty space on the taskbar.
  - Step 2: Click and hold the mouse button.
  - Step 3: Drag the mouse pointer to the right of the computer screen.
  - Step 4: Release the mouse button.
- f. The Start button is present at the bottom left of the screen.

The Left Pane of the Start Menu shows a list of recently opened programs.

The Right Pane of the Start Menu has the list of files that have been recently used.

## 6. e. Single-User OS M

Multi-user OS

MS-DOS

Unix

Windows 95

Windows NT

Windows 98

Windows 2000

Mac OS

Windows XP

# Unit 3 MORE ABOUT WINDOWS 7

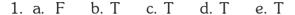

- 2. a. Wallpaper b. Screen saver c. Two
  - d. Rename e. Ctrl+V
- 3. a. The screen that appears and remains stable after we switch on the computer is called the desktop.
  - The background of a desktop is called the Desktop background or Desktop wallpaper.
     The steps to change the wallpaper are as follows:
    - Step 1: Click Desktop Background on the Personalization window. The Desktop Background window appears. We can choose the background from the Picture location list.
    - Step 2: Click Save Changes. We will come back to the Personalization Window.
    - Step 3: Click the close button of the personalization window. The selected picture will replace the previous one and appears as the background of the desktop.

c. Screen saver is a program which shows images or animation on the screen, when our computer is left idle for a certain period of time.

The steps to change screen saver are as follows:

- Step 1: Click Screen Saver on the Personalization window. The screen saver settings window appears.
- Step 2: Choose the screen saver from the Screen Saver drop-down list.
- Step 3: Specify the minutes in the Wait box.
- Step 4: Click Apply and then Ok.
- d. To copy (move) a file or folder, the steps are as follows:
  - Step 1: Click the file or folder that is to be copied.
  - Step 2: Click Organize.
  - Step 3: Click copy (or cut to move a file of folder) or, right click the file or folder to be copied. Click copy (or cut) option of the shortcut menu.
  - Step 4: Click the destination folder where the file or folder is to be copied or moved.
  - Step 5: Click Organize and then paste option.

# Unit 4 EDITING TEXT IN MS WORD 2007

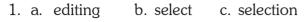

d. status bar e. undo

2. a. F b. T c. T d. T e. T

3. a. double click the word.

b. triple click the selection bar.

c. press SHIFT+←

d. press SHIFT+↑

e. press SHIFT+END

4. a. Double-click

b. Both (i) and (ii)

c. Ctrl+X

d. Status bar

5. a. To select the entire document, triple-click the selection bar. *or* 

Press Ctrl+A.

b. To select text using a mouse, the steps are as follows:

Step 1: Place the cursor to the left of the first character to be selected.

Step 2: Press the left mouse button and keeping it pressed, drag the mouse to a position where you want to stop selecting.

Step 3: Release the mouse button.

Step 4: The selected text gets highlighted in blue.

c. To replace the current text with new text we type in the Overtype mode.

d. To delete a block of text, the steps are as follows:

Step 1: Select the text, that is to be deleted.

Step 2: Press Delete or Backspace.

e. The Copy and Paste commands of MS-Word are used to copy text from one location in a document and paste it at another location.

The Cut and Paste commands are used to move text from one position in a document to another.

### Unit 5 FORMATTING IN MS WORD

- 1. a. font b. default c. character
  - d. bold e. justified
- 2. a. Formatting b. Calibri c. Left
  - d. Ctrl+R e. Font
- 3. a. F b. F c. F d. T e. T
- 4. a. Formatting is the process of changing the general arrangement and appearance of text. Formatting makes the text attractive, organized and easy to read.

- b. Character formatting means displaying text in a particular way. Character formatting includes text properties such as bold, italic, underline *etc*. It also includes font type, font size, font colour *etc*.
- c. Step 1: Select the text.
  - Step 2: Click the Home tab.
  - Step 3: Click the font dialog box launcher in the Font group. The Font dialog box appears.
  - Step 4: Click the Font tab.
  - Step 5: Select the underline style of your choice from the Underline style drop down list.
- d. Alignment is the arrangement of text within the margins. We can align text in the following four different ways Left, Right, Centre or Justified.

Left Alignment: Left Alignment means text is lined up along the left margin.

Right Alignment: Right Alignment means text is lined up along the right margin.

Centre Alignment: Centre Alignment means text is lined up around the midpoint.

Justified Alignment: Justified Alignment means text is lined up along both the left and right margins.

- e. To highlight text, the steps are as follows:
  - Step 1: Click the Home tab.
  - Step 2: In the Font group of the Home tab, click the drop-down arrow of the Text Highlight Color button and select the desired colour.
  - Step 3: Select the text that is to be highlighted. That part of the text gets highlighted.
- f. To remove the highlighting colour from the text, the steps are as follows:
  - Step 1: Select the text from which the highlighting is to be removed.
  - Step 2: Click the Home tab.
  - Step 3: In the Font group, click the drop down arrow of the Text Highlight Color button. Select No Color.

# Unit 6 INTRODUCTION TO MS POWERPOINT 2007

- 1. a. T b. F c. F d. T e. T
- 2. a. slide b. .pptx c. slideshow
  - d. Save As e. Illustrations
- 3. a. A presentation is a set of electronic slides that can have text, pictures, sound and video that is delivered to an audience.

- b. To insert a new slide in the presentation, the steps are as follows:
  - Step 1: Click the Home tab.
  - Step 2: Click the down arrow of the New Slide button in the Slides group.
  - Step 3: The Office Theme dialog box appears. We can see different layouts here.
  - Step 4: Select the layout that you need. You will see a new slide with the selected layout at the centre of the window.
- c. We will have to click the *Design Tab* to apply a theme to a slide.
- d. To add a picture on a slide, the steps are as follows:
  - Step 1: Click the Insert tab.
  - Step 2: Click Picture in the *Illustrations* group.
  - Step 3: The Insert Picture dialog box is displayed.
  - Step 4: Find the picture that is to be inserted and then click Open.
- e. A slide show can be started in one of the following ways.
  - \* Press F5. or

- \*\* Click the Slide Show tab. Click From Beginning option available in Start Slide Show group. or
- \* Click the Slide Show icon at the bottom right corner of the PowerPoint window.
- f. To insert a Clip Art, the steps are as follows:
  - Step 1: Click the Insert tab.
  - Step 2: Click Clip Art in the Illustrations group.
  - Step 3: The Clip Art task pane appears to the right of the PowerPoint window.
  - Step 4: Type a word or phrase in the Search for text box that describes the clip art that is needed. Then click Go.
  - Step 5: You will get a list of clip art that can be inserted. Click the clip art that suits your requirement.
- g. We can use the Previous Slide and Next Slide buttons on the vertical scroll bar to move through the slides.

#### Unit 7 **MULTIMEDIA**

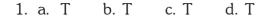

- 2. a. Multimedia refers to a combination of many media forms such as text, sound, video, animation and graphics to convey information.
  - b. A multimedia computer should have the following:
    - \* Sound Card
    - \* CD-ROM / DVD-ROM drive
    - \* Speakers \* Microphone
  - c. Multimedia Player
  - d. \* Free Cell \* Mine Sweeper
    - \* Chess Titans \* Solitaire
  - \* Super Gunners e. \* Trucks of War
    - ※ Truck Loader ※ Coaster Racer
    - \* Spark Cities
    - \* Call of Gods \* Kingdoms
    - \* Rising Cities

#### **TEST PAPER-I**

Based on the chapters 1-3

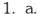

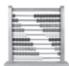

**Abacus** 

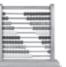

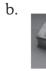

Pascaline

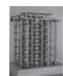

Difference Engine

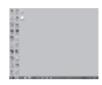

Windows

2. First Generation Computer: Used vacuum tubes

> Second Generation Computer: Used transistors

Third Generation Computer: Used integrated chips

Fourth Generation Computer: Use microprocessors

Fifth Generation Computer: Based on Artificial Intelligence

- 3. To create a new folder, the steps are as follows:
  - Step 1: In the left pane of the Windows Explorer Screen, click the folder in which we have to create a new folder.

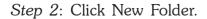

4. a. T b. F c. F d. T e. T f. F

#### **TEST PAPER-II**

Based on the chapters 4-7

- 1. a. To select a word:

  Double click. (mouse)
  - To select a line of text:
     Click the selection bar to the left of the line.
  - c. To select one line down: Press Shift+↓
  - d. To select to the beginning of the current line: Press Shift+Home
  - e. To select the entire document: Press Ctrl+A

2.

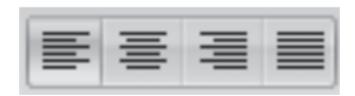

Left Centre Right Justify

3. a. *Formatting text:* Formatting is the process of changing the general arrangement and appearance of text. Formatting makes the text attractive, organized and easy to read.

- b. Font: A Font is a set of letters, numbers or symbols of a given size and design that may be displayed or printed.
- c. *Presentation:* A presentation is a set of electronic slides that can have text, pictures, sound and video that is delivered to an audience.
- d. *Dialog box launcher:* There are small icons that appear on the right of some group names. On clicking there a selected dialog box appears.
- e. *Placeholder:* It is a dotted rectangular box on a slide that holds text, images, *etc.*
- f. *Multimedia:* Multimedia refers to a combination of many media forms such as text, sound, video, animation and graphics to convey information.

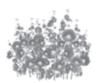